# **Password Self-Service**

Change your password • Unlock your account • Reset your password

# Easy Step-by-step Guide

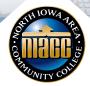

## Login to Password Self-Service

1. Go to www.niacc.edu. Under "Tools: Choose "Password Help". (or go directly to mypassword.niacc.edu)

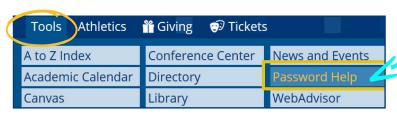

- 2. From the Password Self-Service home page, "Login" using your NIACC username and password. If you don't know your username, go to my.niacc.edu, scroll down to "Forgot your student username?" and click on the link provided.
- 3. After you login, you can change your password and/or update your security questions that are located under the "Enrollment Tab".

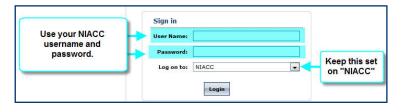

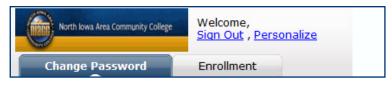

### Change Password

If you wish to change your password, log into the system with your current NIACC username and password. You will be asked to enter your current password, and your new password twice (to confirm accuracy). The College's standard rule for password complexity applies\*. Click "Okay". Your password has been changed. Don't forget to sign out when you are done.

\*College Standard Rule for Password Complexity Your password must include at least three of the four following requirements: uppercase letters, lower case letters, numbers, and symbols.

|                                                             | d complexity, your new password mus<br>ree of the four following requirements:   |
|-------------------------------------------------------------|----------------------------------------------------------------------------------|
| Uppercase lette     Lowercase lette     Numbers     Symbols |                                                                                  |
|                                                             |                                                                                  |
| Password Strength :                                         | In the "Old Password" box, enter your current password.                          |
| _                                                           | Enter your new password and confirm.                                             |
|                                                             | include at least th  1. Uppercase lette 2. Lowercase lette 3. Numbers 4. Symbols |

### **Security Questions**

You can personalize your security questions. By default, your security questions are: #1 Birth date MM/DD, #2 Last 4 digits of your Social Security Number. To personalize your security questions, log into Password Self-Service and click the "Enrollment" tab. From the question drop down menu, choose a different question and provide your answer. Don't forget to sign out when you are done.

If you do not recall the answers to your security questions, contact the NIACC Help Desk at 1-641-422-4357.

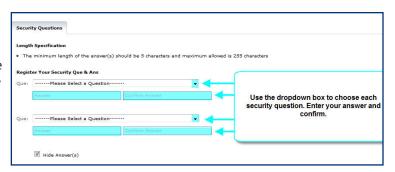

#### Reset Password

- 1. If you have forgotten your password, go to www.niacc.edu. Under "Tools", choose "Password Help", (or go directly to mypassword.niacc.edu) choose the "Reset Password" link on the Password Self-Service home page.
- 2. Enter your NIACC username and click "Continue".
- 3. You will be asked to answer your two security questions. If have personalized your security questions and you do not recall your answers, contact the NIACC Help Desk at 1-641-422-4357.
- 4. When your answers have been confirmed, you will be asked to enter your new password twice. The College's standard rule for password complexity applies. See "Change Password" for complexity requirements\*. Remember to sign out when you are done.

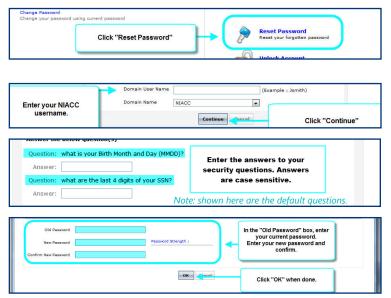

### **Unlock Your Account**

- 1. If you have locked your account due to entering your password incorrectly three times or more, go to www.niacc.edu. Under "Tools: Choose "Password Help", (or go directly to mypassword.niacc.edu) choose the "Unlock Account" link on the Password Self-Service home page.
- 2. Enter your NIACC Username. Click "Continue".
- 3. You will be asked to answer your two security questions. If you have personalized your security questions and you do not recall your answers, contact the NIACC Help Desk at 1-641-422-4357.
- 4. When your answers have been confirmed, you will be provided the opportunity to click a button to "Unlock Account". Close the tab when you are done.

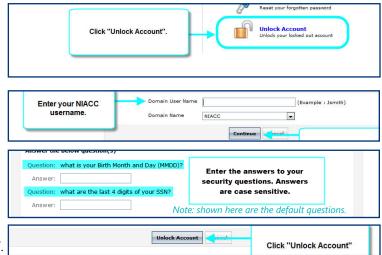

### Sign Out

Always remember to sign out when you are done using Password Self-Service.

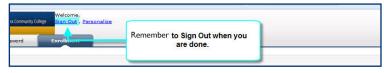